专注数字超声及相关产品的研发、销售与服务 客户服务热线: 400-168-0135、13864158003

# **DAC** 曲线的制作与探伤标准的自定义输入步骤

## 一.制作 **DAC** 曲线

- ①:按【DAC】键,启动 DAC 菜单。
- ②:如图 3 所示,将探头放在 CSK-3A 试块①的位置,左右移动探头找到深为 10mm 孔的最高 回波,此波不能超过满屏高度,用 A 闸门套住此波, 按【F3】键, 使标定点增加为"1";
- ③:如图 3 所示, 将探头放在 CSK-3A 试块②的位置,左右移动探头找到深为 20mm 孔的最高 回波, 此波不能超过满屏高度, 用 A 闸门套住此波, 按【F3】键, 使标定点增加为"2";

●此时已添加了2个标定点, DAC 开关已自动打开, DAC 曲线自动绘制在屏幕上 ●重复③的步骤,可以找到孔深为 30、40、50mm 等反射体的最高回波, 使标定点增加为 3、4、5..., ●标定点可按孔深的任意顺序进行记录

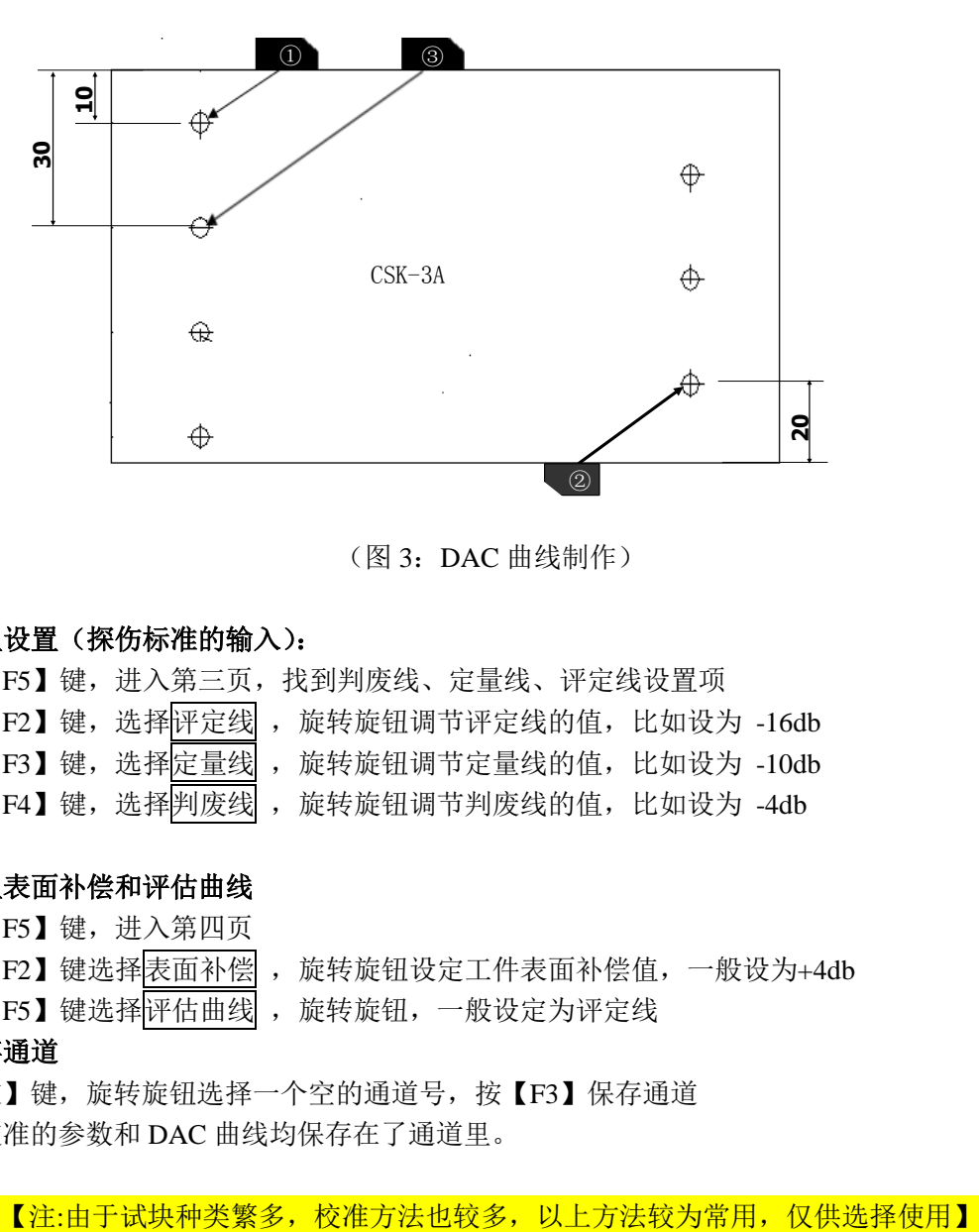

(图 3:DAC 曲线制作)

#### 二.偏置设置(探伤标准的输入):

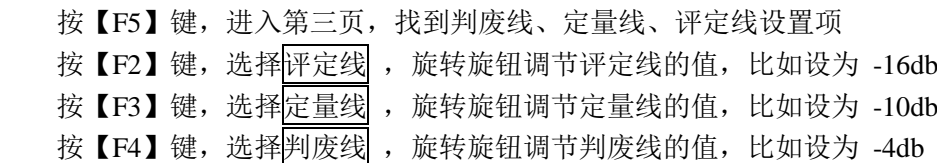

#### 三. 设置表面补偿和评估曲线

按【F5】键,进入第四页 按【F2】键选择表面补偿 , 旋转旋钮设定工件表面补偿值, 一般设为+4db

- 
- 按【F5】键选择评估曲线, 旅转旋钮, 一般设定为评定线

## 四.保存通道

按【通道】键,旋转旋钮选择一个空的通道号,按【F3】保存通道 此时,校准的参数和 DAC 曲线均保存在了通道里。